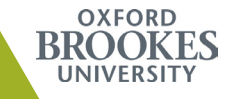

# MOODLE QUICKSTART

# moodle.brookes.ac.uk

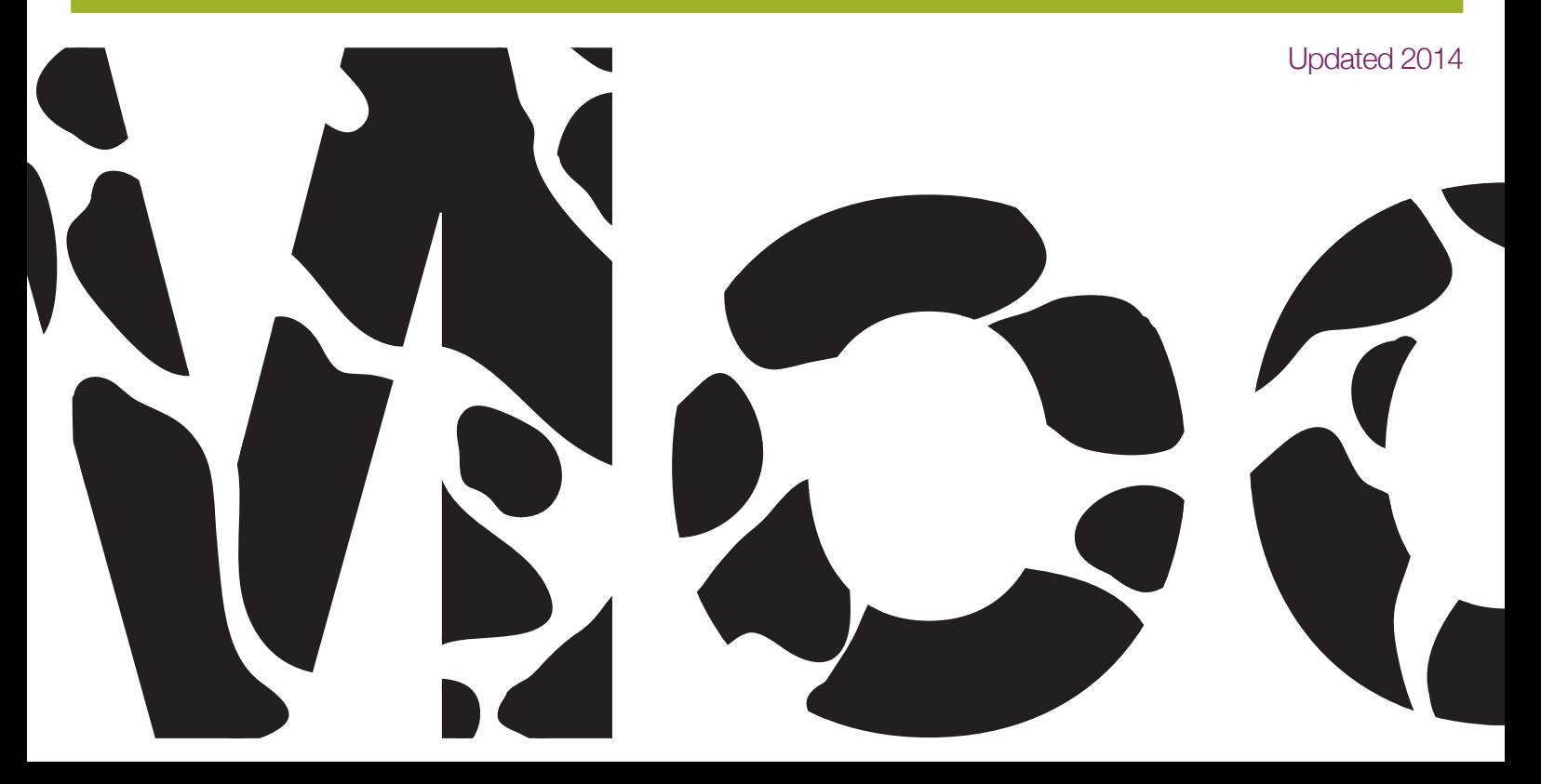

#### **WELCOME TO THE QUICKSTART GUIDE**

### **What is Moodle?**

- It stands for Modular Object Oriented Dynamic Learning Environment
- It is our learning management system

## **What can it do?**

- Moodle has been developed to encourage interaction, collaboration and the creation of dynamic content
- For more information: https://www.youtube.com/watch?v=FvruCumcNCs

### **What are the benefits of using it?**

- Import content from RADAR and You Tube
- E-portfolio integration with Mahara
- Create comment boxes to encourage student feedback
- Format your content with an easy to use HTML editor
- Provide students with ratings tools to encourage feedback and dialogue on content and activities
- Use RSS feeds to improve communication

**Please Note: Some of the screen shots and fields may vary slightly from those shown here, for example, Choose file may appear instead of Browse.**

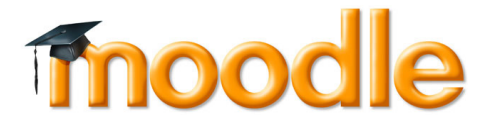

#### **Where can I get help with Moodle?**

**米** Faculty of Business DMELDs (Digital Media and E-Learning Developers)

Emma Coles, ecoles@brookes.ac.uk Tel: 5729 Heather Watters, hdwatters@brookes.ac.uk Tel: 5728

**米** Faculty of Health and Life Sciences DMELDs

Irmgard Huppe, ihuppe@brookes.ac.uk Tel: 2581 Win Ko, w.ko@brookes.ac.uk Tel: 5507

#### **\*** Faculty of Humanities and Social Sciences DMELDs

Tom Cosgrove, tcosgrove@brookes.ac.uk Tel: 8621 Jim Hyndman, jhyndman@brookes.ac.uk Tel: 8580

#### **\*** Faculty of Technology, Design and Environment DMELDs

Patrick Cheeseman, pcheeseman@brookes.ac.uk Tel: 4228 Rob Woodward, rwoodward@brookes.ac.uk Tel: 3411

#### Digital Services

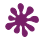

Abigail Ball, aball@brookes.ac.uk Tel: 4469 Chess Black, cblack@brookes.ac.uk Tel: 4469 Richard Francis, rafrancis@brookes.ac.uk Tel: 4470

#### **Let's get started**

 First of all **log in** using your P number and PIP password then click on the link to your course either in the body of the page or from the left hand navigation menu. To do anything in Moodle as a Module Leader you have to **Turn Editing on**

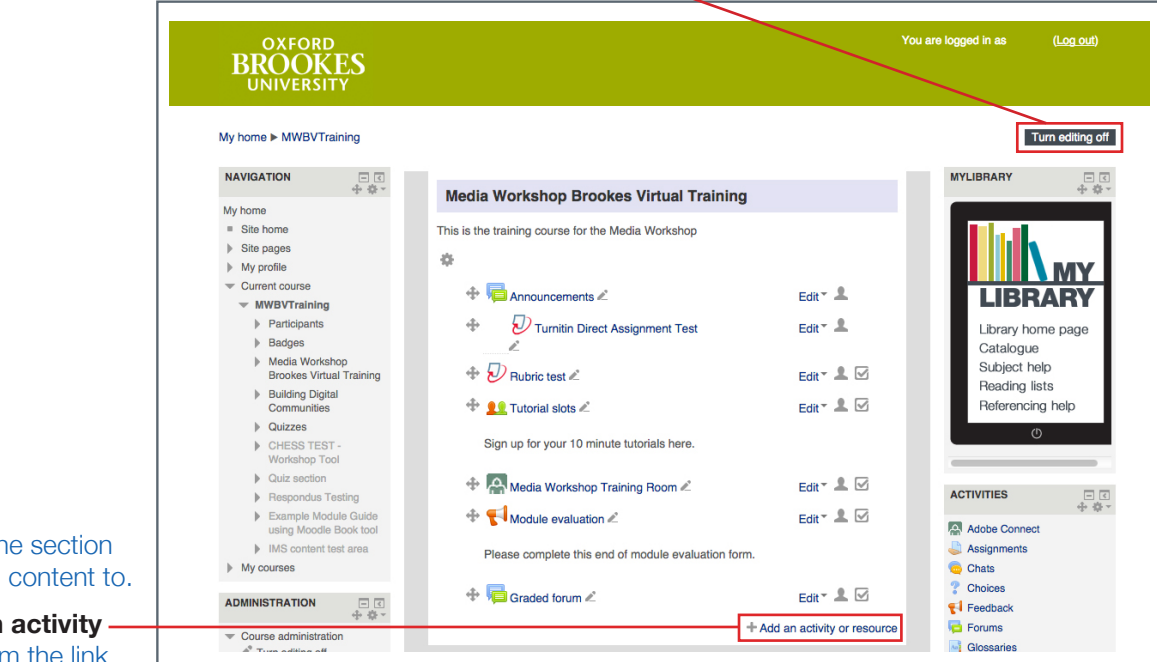

Scroll down to the section you want to add content to.

You can **Add an activity or resource** from the link in that section.

#### **Key tools this guide will be exploring are under:**

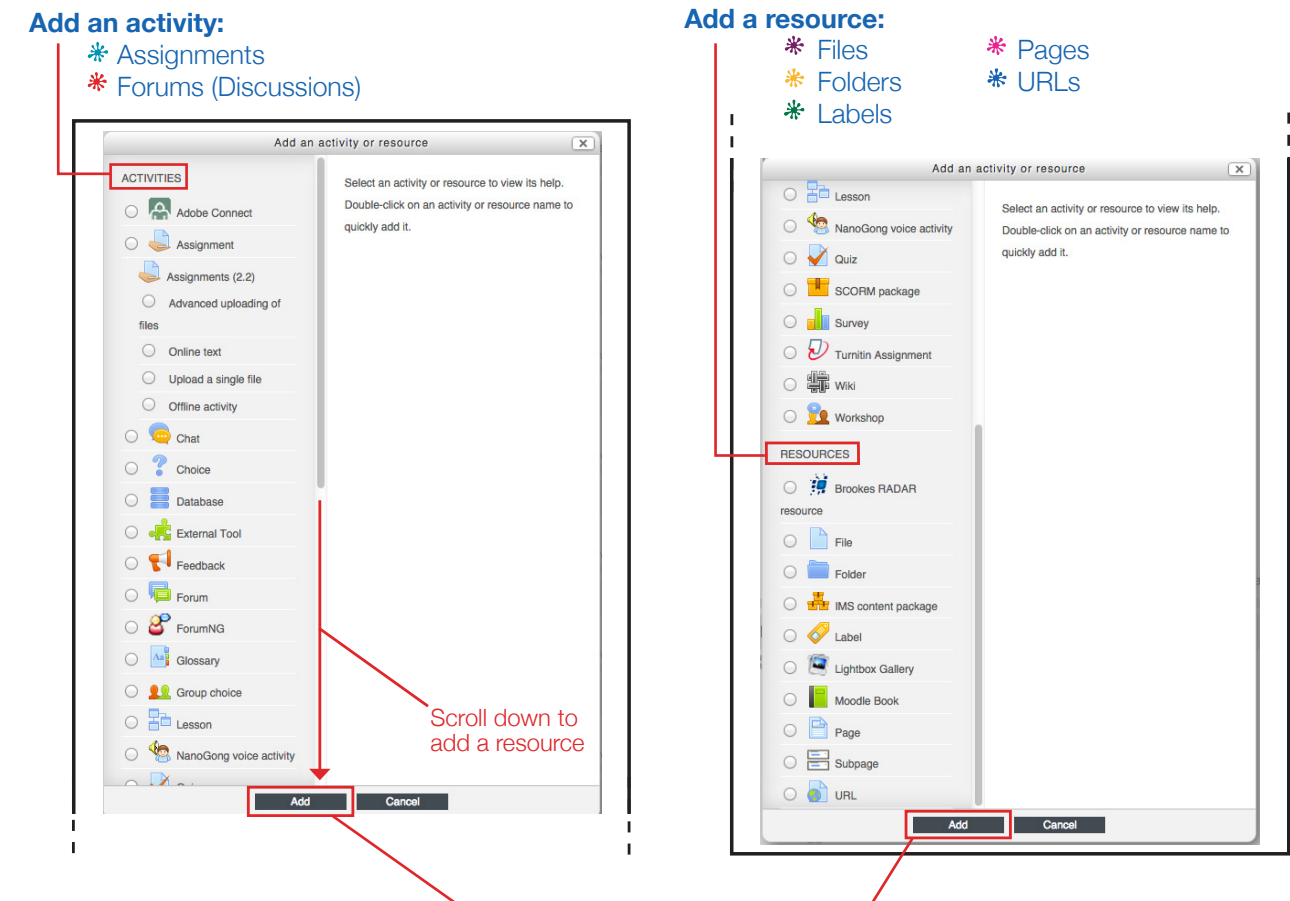

When you have finished click **Add**.

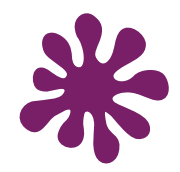

#### **Files and Folders**

Share any type of files with your students and sort them using folders

**1st Turn Editing on Add an activity or resource.** Scroll down to click **File/Folder**

The settings are the same for adding a file and adding a folder.

Under **GENERAL, Name** your file and add a **Description**.

Under **CONTENT**, click the button on the left to attach your file (see page 7),

#### or

**Create folder:** to add sub folders into a folder click the folder button on the right. Once you've created a folder, click on it to add a file (see page 7),

#### or

drag and drop a file in to it. -You need to use the latest versions of Firefox, Google Chrome or Safari 6 (for Mac OS 10.7 and 10.8). It will not work with Internet Explorer 9 or earlier, or Safari 5 or earlier.

When you have finished, scroll to the bottom of the page and click either **Save and return to course** or **Save and display** files and folders.

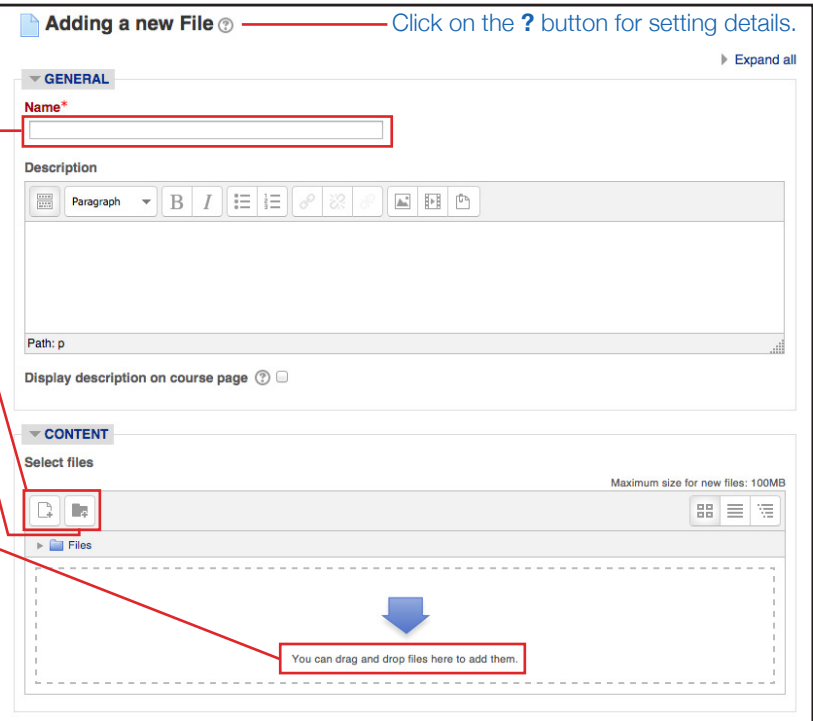

**Please Note: If you are using files on more than one VLE course we recommend that you use RADAR (see page 13 for more details).**

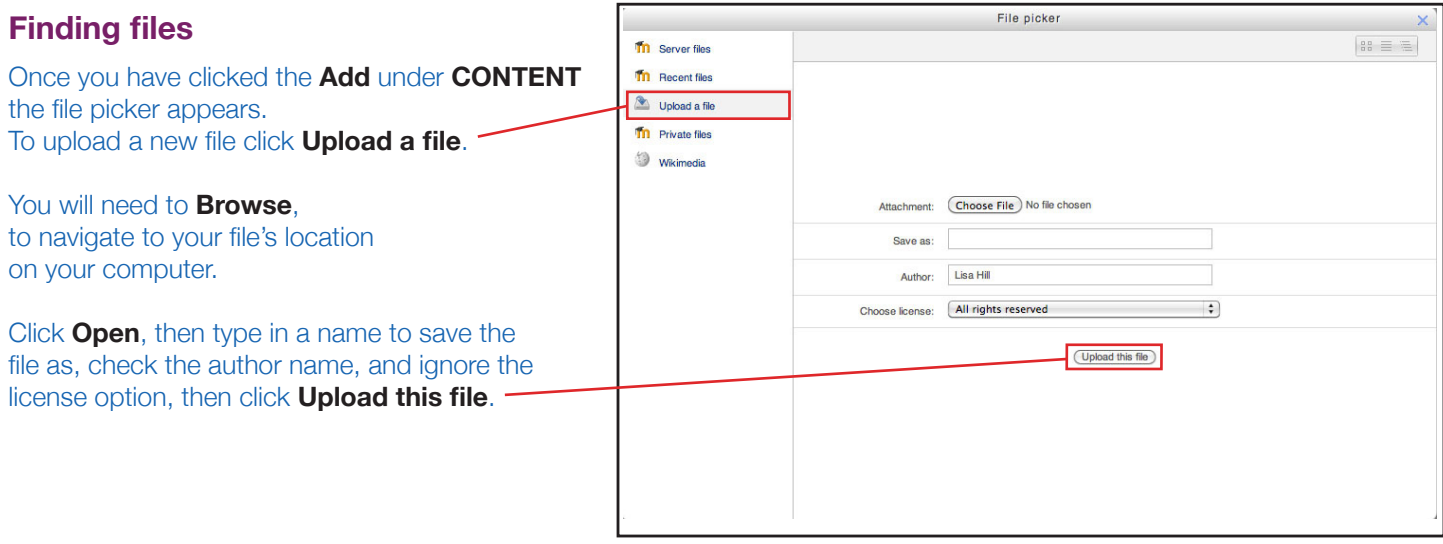

**Please Note: Some of the screen shots and fields may vary slightly from those shown here, for example, Choose file may appear instead of Browse.**

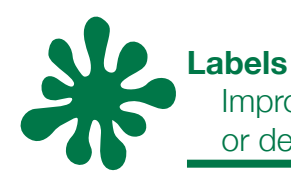

Improve the appearance of your course content with labels, images or descriptions to highlight specific sections

**1st Turn Editing on Add an activity or resource.** Scroll down to click **Label**

#### **Why use labels?**

- \* To improve accessibility.
- \* Add images or multimedia to break up large sections of text.
- **\*** Use banners or descriptions to highlight particular sections.

You will need to toggle the toolbar to display all of the editing features.

Add your content to the Label text dialogue box. -

When you have finished, scroll to the bottom of the page click **Save and return to course.**

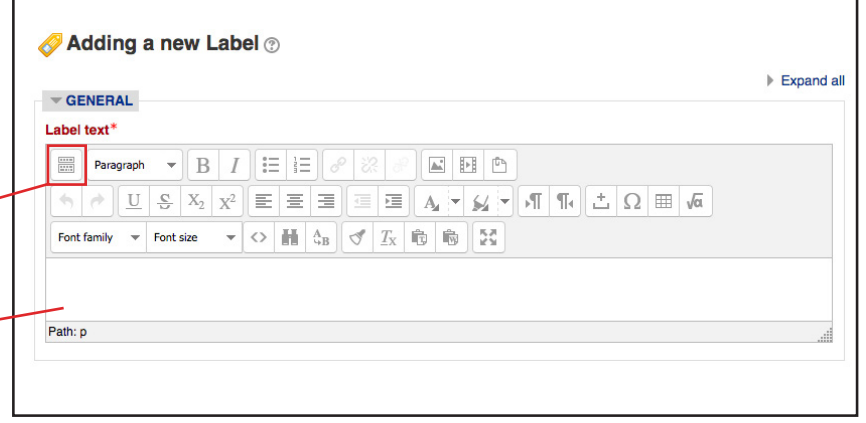

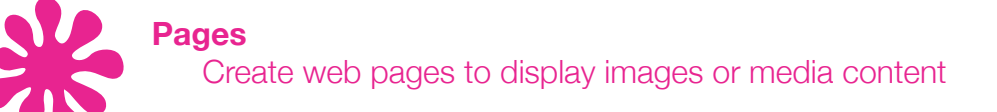

Adding a new Page ® Under **GENERAL, Name** your page.  $\triangleright$  Expand all  $\overline{\phantom{a}}$  GENERAL Add a **Description.** You can format the Name\* Description and the Content using the tools from the tool bar at the top of each box. **Description Example 1**  $\mathbf{B}$   $I$   $\mathbf{E}$   $\mathbf{E}$   $\mathbf{E}$   $\mathbf{E}$ EHO Under the **OPTIONS** You will need to toggle the  $\left\langle \cdot,\cdot\right\rangle \rightarrow \boxed{U} \left\langle \cdot,\cdot\right\rangle \times \boxed{X^2} \equiv \boxed{\equiv} \equiv \boxed{\equiv} \boxed{A} \rightarrow \boxed{A} \rightarrow \boxed{A} \rightarrow \boxed{A} \rightarrow \boxed{A} \rightarrow \boxed{A} \equiv \boxed{A} \equiv \boxed{A}$ toolbar to display all of the editing features. Font family  $\forall$  Font size  $\forall$   $\Diamond$   $\exists$   $\exists$   $\Diamond$   $\exists$   $T_X$   $\exists$   $\exists$   $\exists$   $\exists$ Path: p In the **CONTENT** section add text, images, Display description on course page (?) media, for example, video clips etc.  $\overline{\phantom{a}}$  CONTENT When you have finished, scroll to the bottom of Page content\* the page and click either Paragraph  $\mathbf{v} \parallel \mathbf{B} \parallel I \parallel \equiv \parallel \equiv \parallel \mathcal{P} \parallel \otimes \parallel \mathcal{P} \parallel \equiv \parallel \mathbf{B} \parallel \mathbf{B}$  $\begin{tabular}{|c|c|} \hline \ldots \\ \hline \ldots \\ \hline \end{tabular}$ **Save and return to the course** or **Save and display.**

Path: p

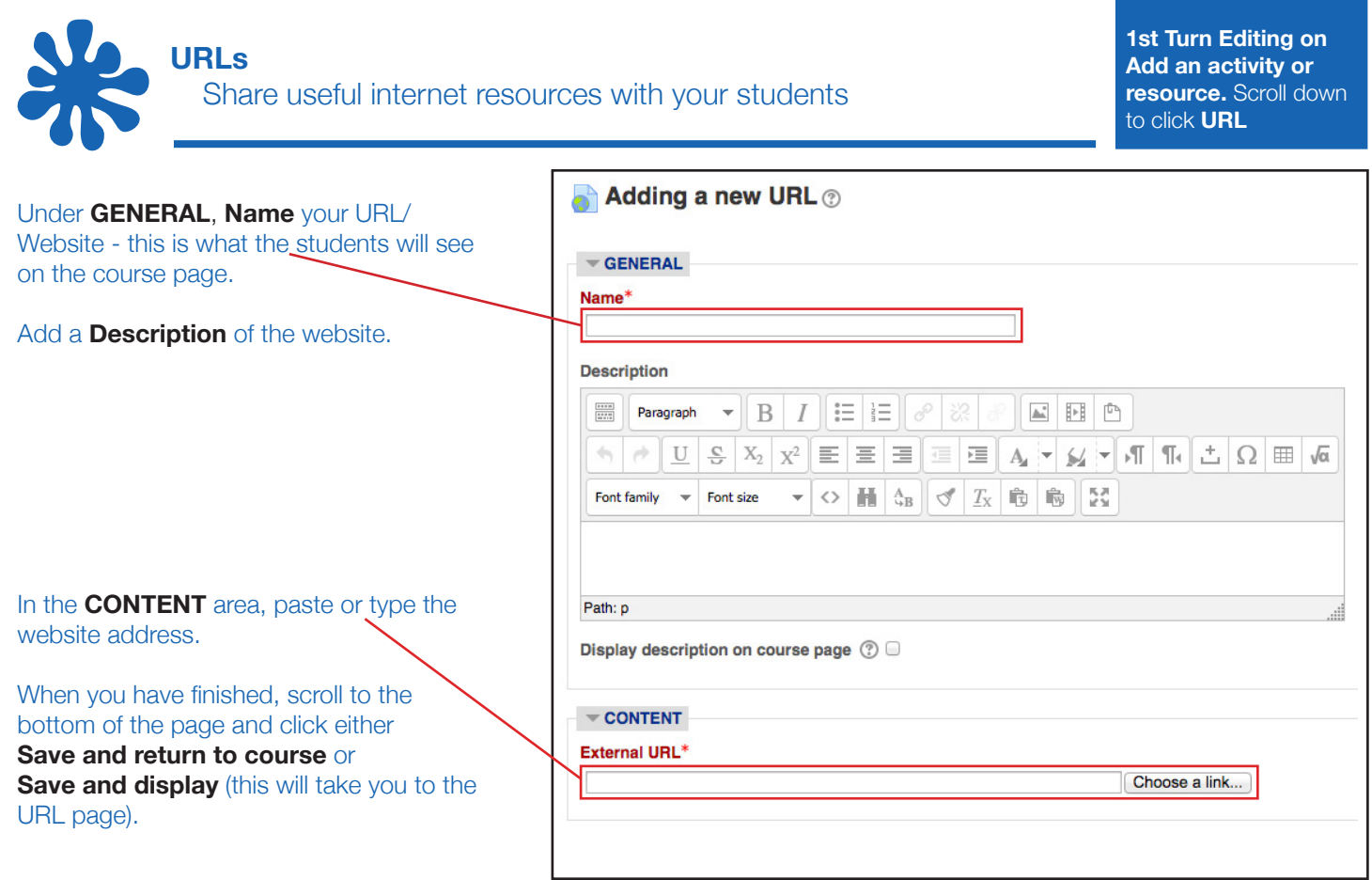

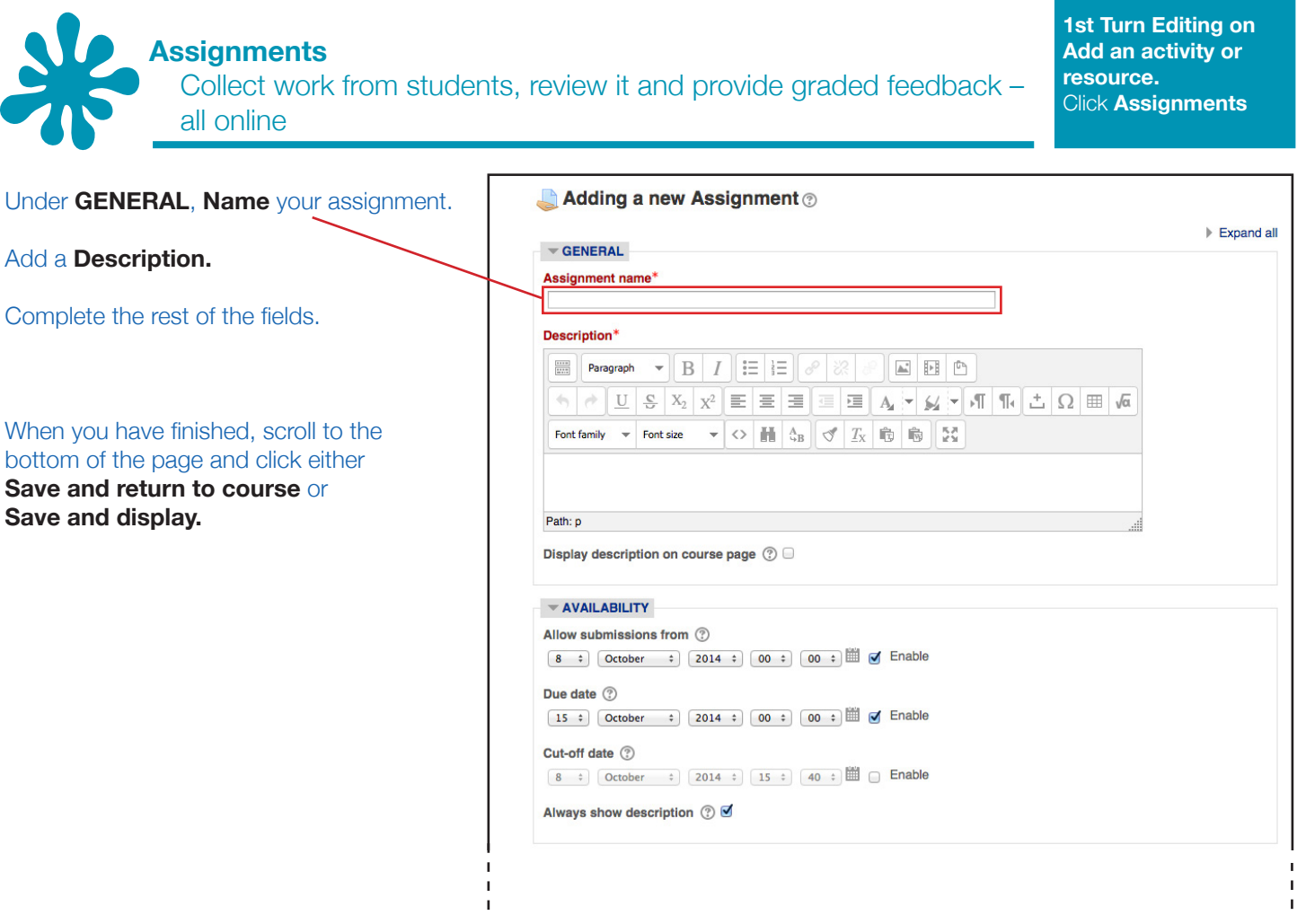

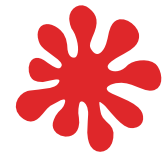

#### **Forums (Discussions)**

Improve communication and build communities with your students using discussions

**1st Turn Editing on Add an activity or resource.**  Click **Forums**

Under **GENERAL**, create **Forum name.**

Choose a **Forum type\*.**

Add a **Forum introduction.** A description and instructions for using the forum.

Complete the rest of the fields.

When you have finished, scroll to the bottom of the page and click either **Save and return to course** or **Save and display.**

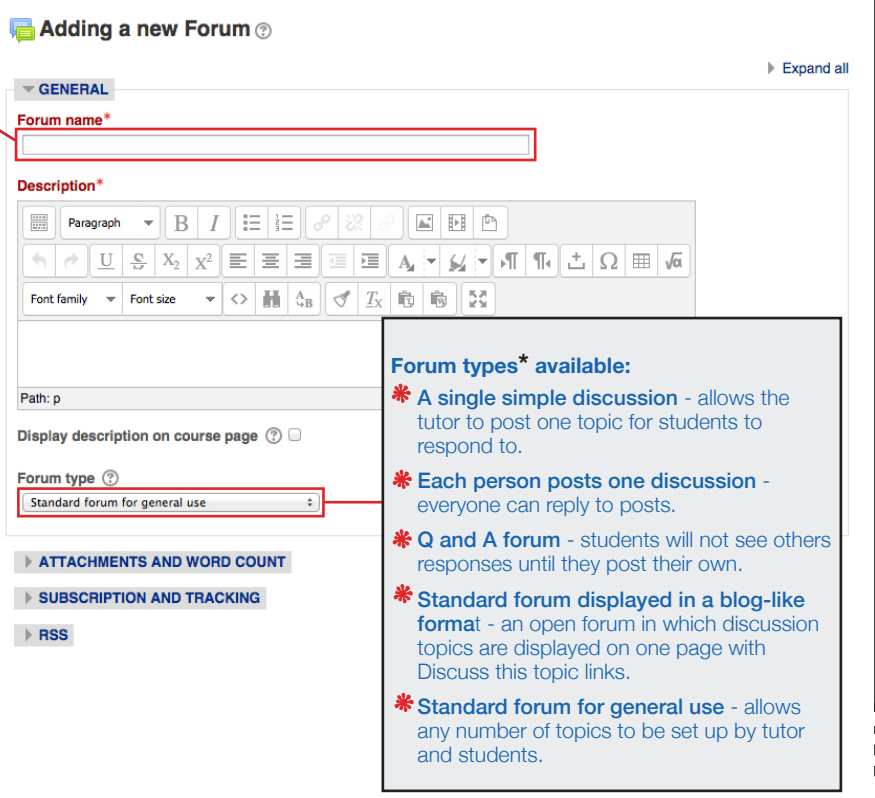

# **Integrations with Moodle**

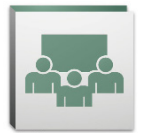

Adobe Connect is a Flash based online meeting service that enables participants to collaborate using video, audio, application sharing and chat on any internet browser. [More](http://blogs.adobe.com/adobeconnect/2013/12/introducing-adobe-connect-9-2.html)

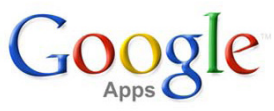

Encourage communication by embedding Google applications such as Email, Docs, Calendar, and Talk into your VLE course. [More](http://docs.moodle.org/22/en/Google_Apps_Integration)

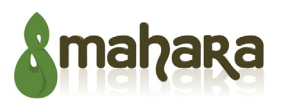

Encourage networking with this fully featured electronic portfolio, blog, CV builder and social networking system. [More](http://mahara.org/)

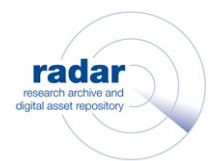

This offers an easy way for you to add teaching resources to your VLE course. You can search RADAR from within Moodle, and make links to teaching resources or contribute your own materials. [More](http://radar.brookes.ac.uk/radar/access/home.do)

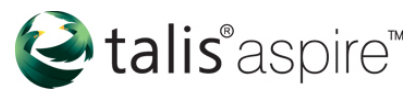

Enhance your students' learning experience with integrated reading lists and access to online library resources from within your VLE courses. [More](http://www.youtube.com/embed/BVnF_ooWCuY?autoplay=1)

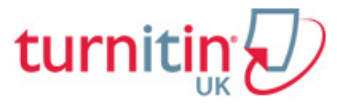

Encourage good practice in academic writing with originality checking online grading. [More](http://submit.ac.uk/en_gb/home)

## moodle.brookes.ac.uk 10/14